Sepa instrukcija.

## SERP 2016-11-14 versija

Teisingam failo eksportui, reikalinga sukonfigūruoti sistemą.

1.Sistema>>Nustatymai>> Informacija apie įmonę:

a) Reg. Lange:

privalo būti užpildyti įmonės Registracijos nr, bei PVM mokėt kod. Taip pat turi būti užpildyti : banko pavad. Sąskaitos nr. Banko kod (IBAN), šalis turi būti nurodyta LT.

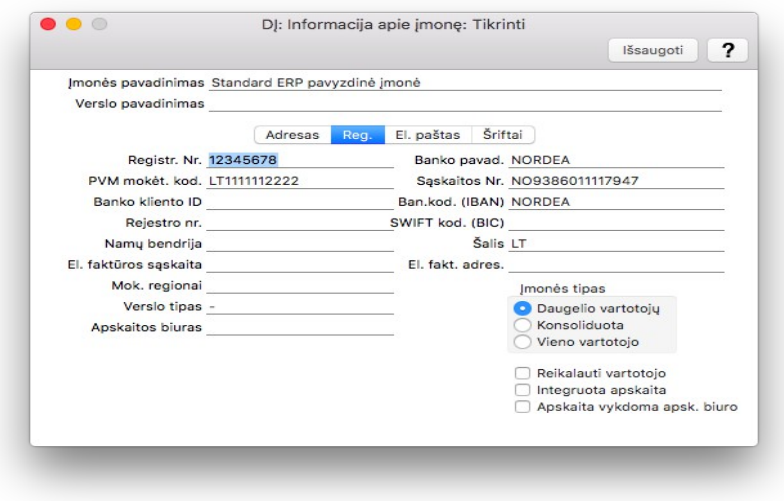

2.Pardavimų knyga>>registrai>> kontaktai – kiekvienam kontaktui turite suvesti jų banko duomenis:

a)Kontakto kortelėje, šalis turi būti LT

b) Kortelėje "Įmonė" teisingai suveskite kliento įmonės kodą, kitus rekvizitus ir nepamirškite nurodyti banko sąskaitos .

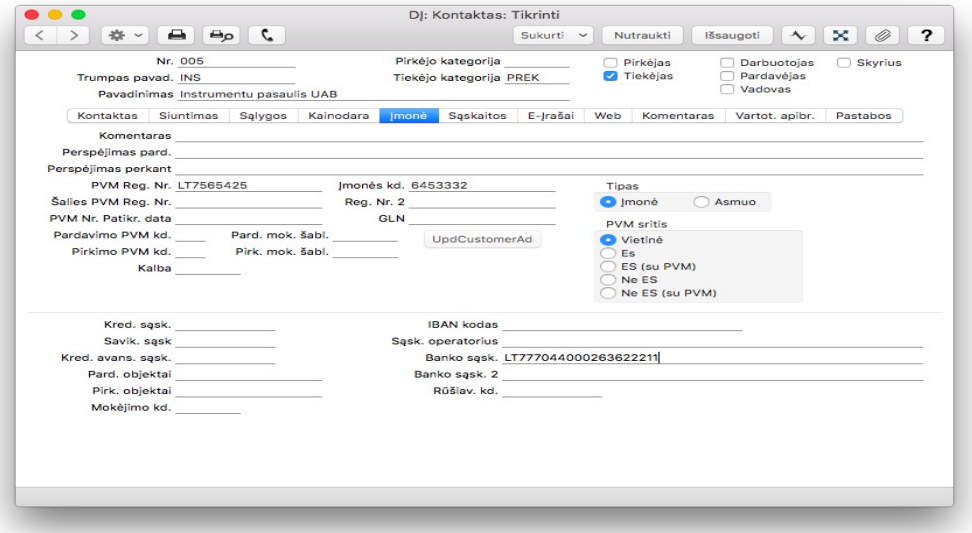

3. Pirkimų knyga>> Nustatymai>> Banko byla Mokėjimo bylos formatas >> Pasirenkate Lithuania – SEPA

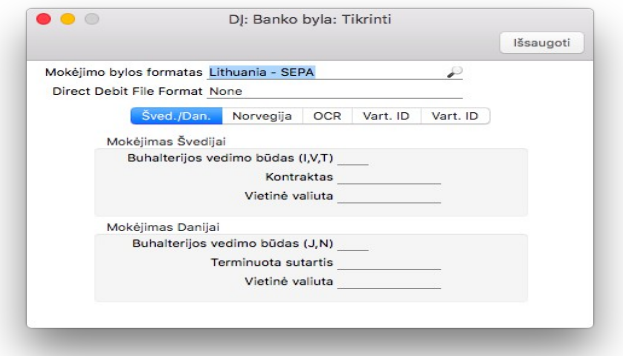

4. Pirkimų knyga>> Nustatymai>> Bankai Sukurkite naują banką : a) kortelėje Įvr. Užpildykite laukus IBAN, SWIFT, Banko ID kodas,

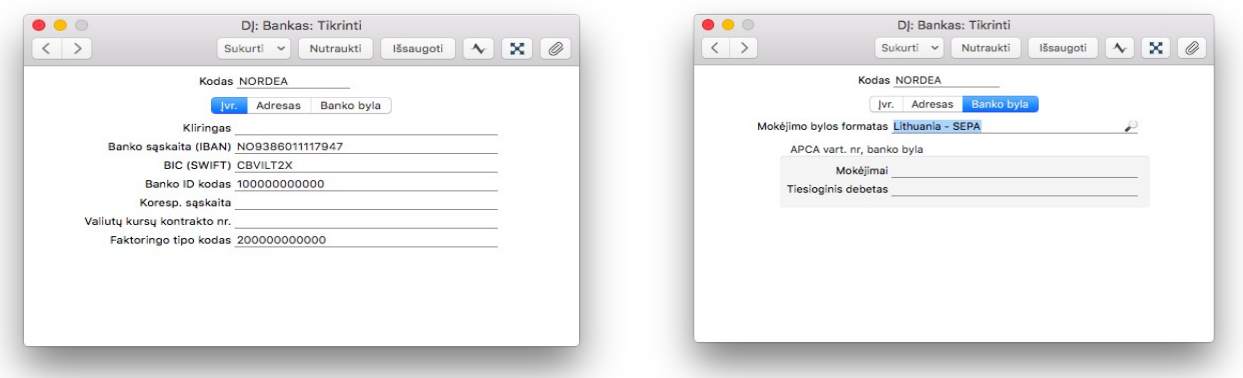

kortelėje Banko byla>> pasirinkti Lithuanian SEPA.

5. Pirkimų knyga>> Nustatymai>> Mokėjimo būdai Sukurkite mokėjimo būdą "Sepa", kortelėje D, pasirinkite sukurtą banką

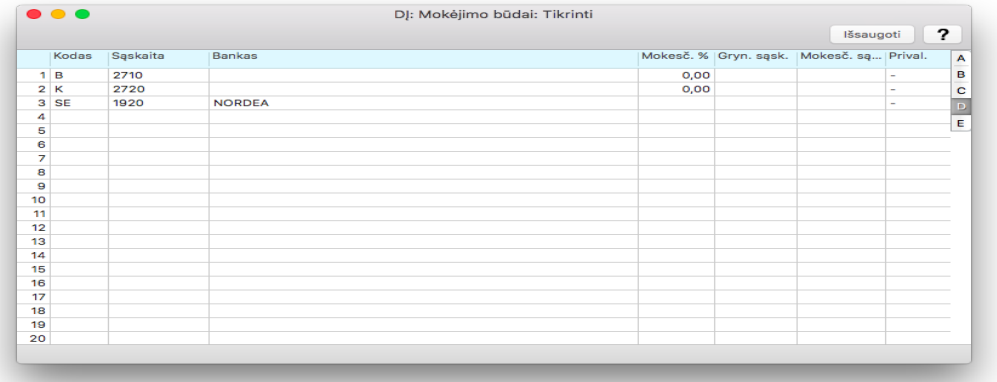

- 6. Pirkimų knyga>> Registrai >> Mokėjimai
	- a) Sukurtame nauja mokėjime, turite nurodyti jūsų sukurtą mokėjimo būdą Sepai.
	- b) Kortelėje H, pasirinkite į kurią sąskaitą pervedami pinigai.

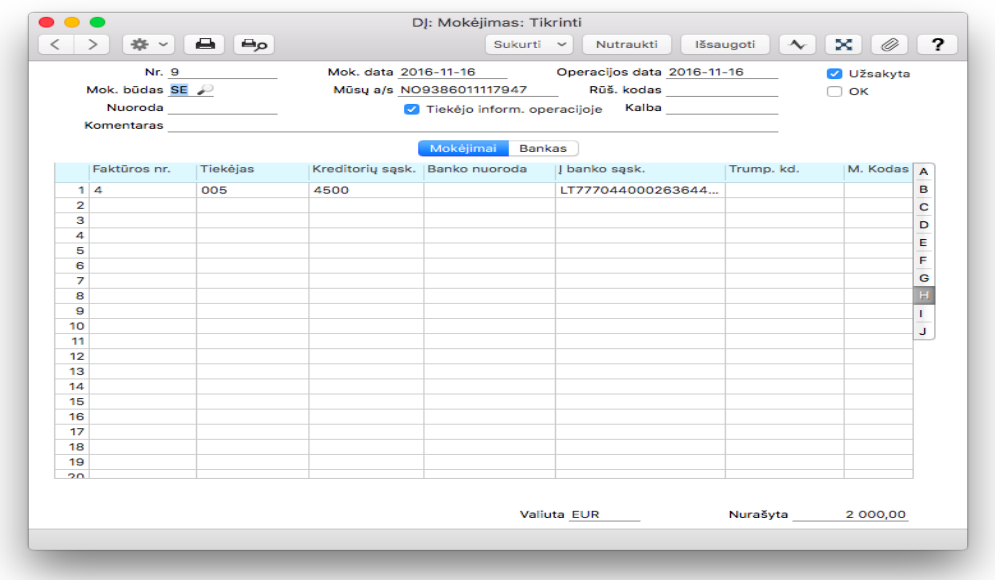

7. Sistemai išeksportavus mokėjimus, jiems bus uždėta "Užsakyta" varnelė automatiškai. Vėliau, naudojant banko importo funkcionalumą, juos bus galima patvirtinti.

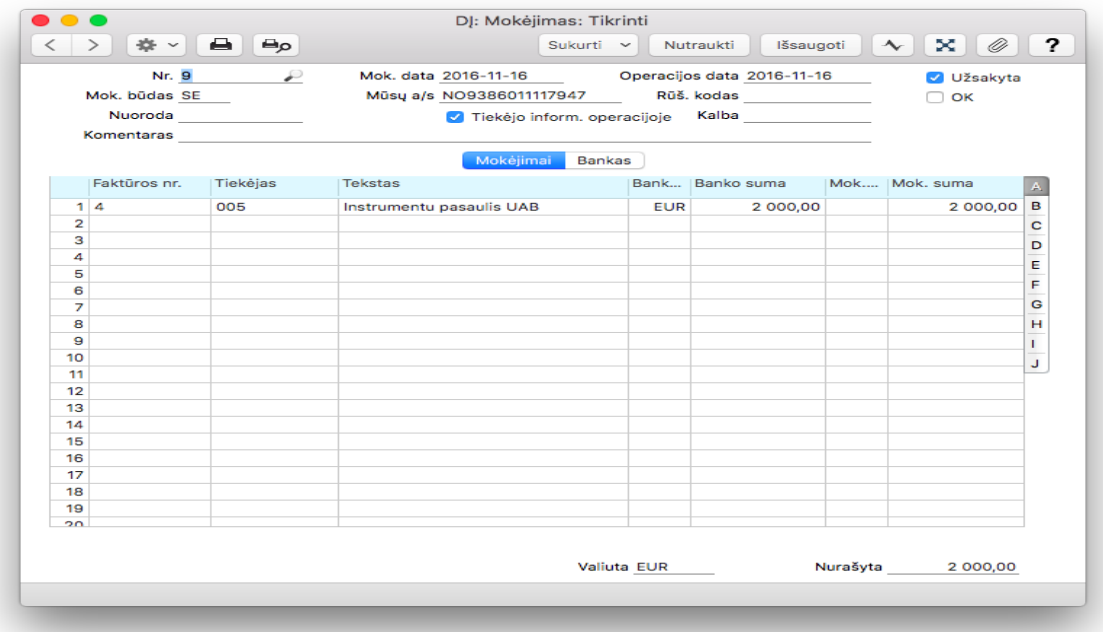

Eksportuojame : Pirkimų knyga>>Procesai>> Eksportai>> Banko byla Pasirenkate periodą, arba pvz mokėjimus 8:21

Būklė pasirenkate : Visi, bei pačioje apačioje Batch Rezervacija

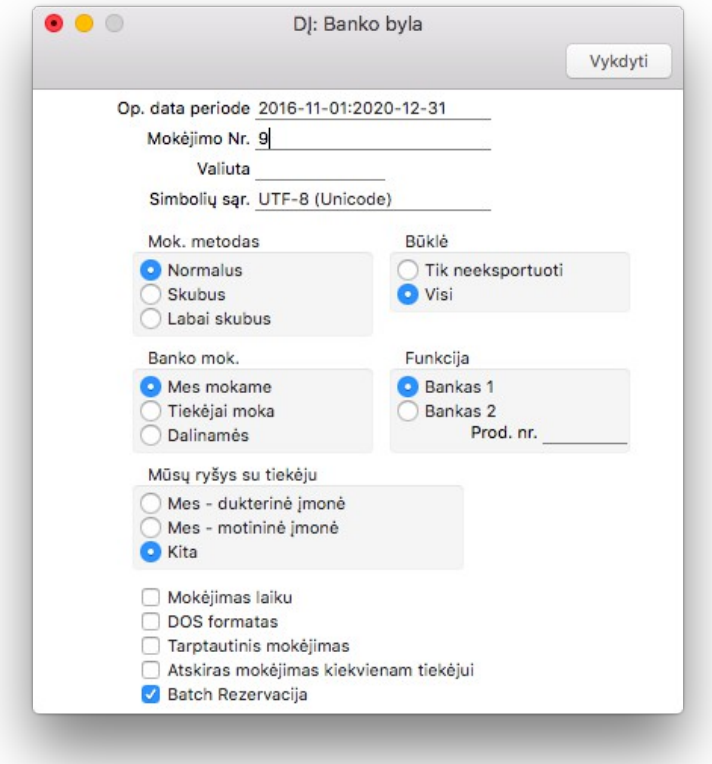